**SonoSite iViz Ultrasound System**

# **Overview**

This Quick Reference Guide is for reference and refresh only and is not intended as a substitute for the user guide that came with your SonoSite iViz system. For detailed procedures, descriptions, features, and safety precautions, see the SonoSite iViz User Guide[, available at](http://www.sonosite.com/sites/default/files/support_docs/xporte/1.0.5_1.0.5.1/X-Porte_UG_ENG_P14645-02A_e.pdf) **www.sonosite.com**.

**FUJIFILM** 

SonoSite

Value from Innovatie

## **Front of the iViz system**

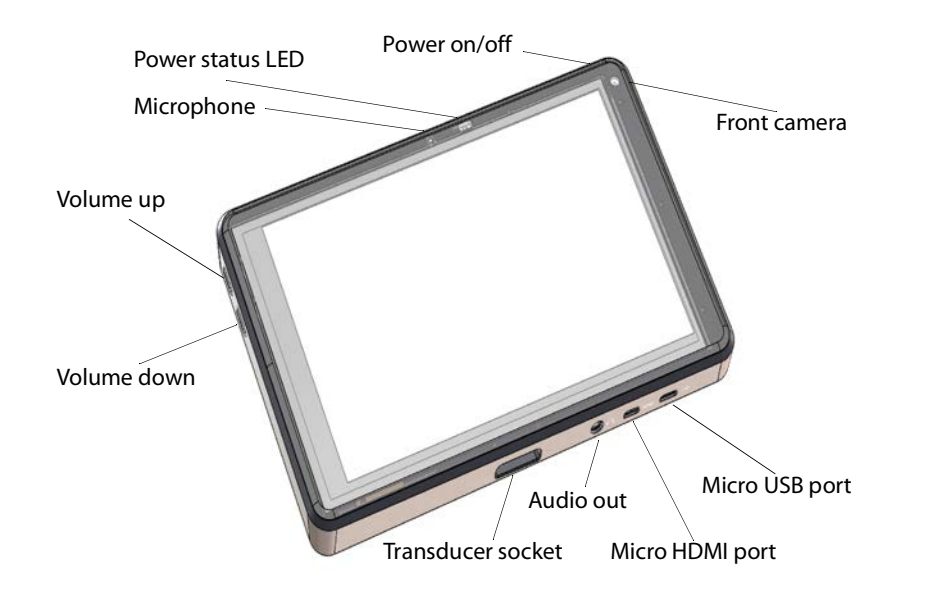

Quick Reference Guide

**SonoSite iViz Ultrasound System**

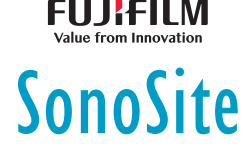

# **Overview**

### **Touchscreen while in Scan mode**

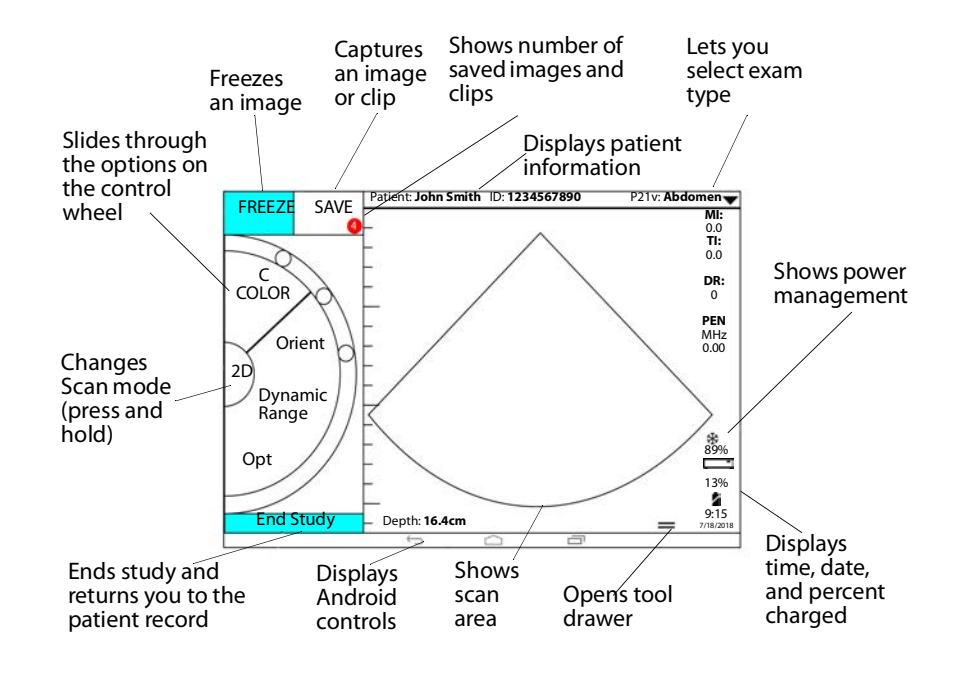

## **SonoSite iViz Ultrasound System**

# **Before scanning**

## **Installing the battery**

**1** On the back of the system, position the battery in the battery slot so that the beveled edge of the battery is nearest the side of the SonoSite iViz system.

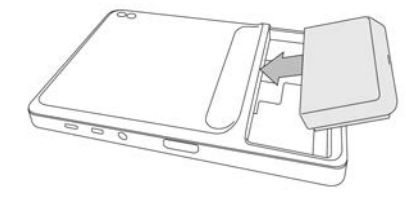

**2** Press the battery firmly into the back of the system until it locks in place.

# **Checking the battery bay charger**

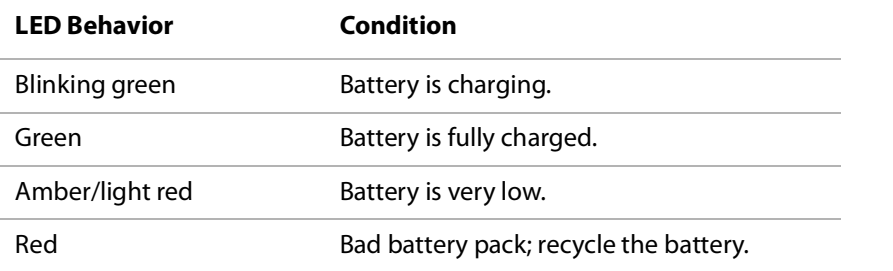

## **Connecting transducers**

 $\triangleq$  Insert the transducer connector into the bottom of the system, with the transducer cable facing away from the other connectors.

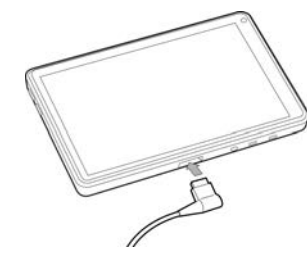

**Page 3 of 10**

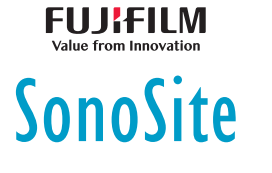

Quick Reference Guide

**SonoSite iViz Ultrasound System**

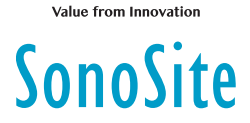

# **Before scanning**

### **Using gestures**

### **Swipe**

Move your finger quickly across the screen.

### **Drag**

Move one or two fingers across the screen, usually to move an object from one location to another.

### **Tap**

Quickly touch the screen once.

### **Press and hold**

Touch your finger to the screen, and hold it there for about two seconds.

### **Pinch or zoom**

Slide two fingers together or apart on the screen.

## **Turning on the system**

- **1** Check that a battery is installed.
- **2** Press the **Power** button, and wait several seconds for the system to power on.
- **3** Swipe up on the **Lock** icon.

### **Choosing an exam type**

- **1** When scanning, tap the **Exam Type** drop-down menu in the upper right of the screen. A list of available exam types appears.
- **2** Tap the exam type you want to change to.

## **Page 4 of 10**

P22705-03

## **SonoSite iViz Ultrasound System**

# **Scanning**

### **Imaging modes**

To switch from **2D** to **M Mode**, press and hold **2D**; press and hold **M** to return to **2D**.

- **2D** (default) This mode displays echoes in two dimensions by assigning a brightness level based on the echo signal amplitude.
- **M Mode** (Motion Mode) This mode provides a trace of the image displayed over time. A single beam of ultrasound is transmitted, and reflected signals are displayed as dots of varying intensities, which create lines across the screen.
- **Color**  This mode is used to visualize the presence, velocity, and direction of blood flow in a wide range of flow states. To go to Color mode, tap **Color** on the wheel while in 2D.

### **Performing a basic scan**

In SonoSite iViz, the active imaging mode is always highlighted in blue so you can tell what imaging mode you are using. For example, in **Color** mode, both the **2D** and **Color** buttons are highlighted in blue.

### **Adjusting gain and depth**

- To adjust gain, on the control wheel, tap **Overall Gain** or **Near/Far Gain**, and move the blue dot up and down the slider.
- To adjust depth, on the control wheel, tap **Depth**, and use the plus/minus buttons to increase/decrease scan depth (or tap one of the dots for specific screen-depth index).

## **Freezing and scrolling frames (cine)**

- **1** While scanning, tap **FREEZE**.
- **2** View frames by dragging the green slider up and down to scroll through the frames, or select the back arrow to return to the first frame or the forward arrow to go to the last frame.

### **Page 5 of 10**

P22705-03

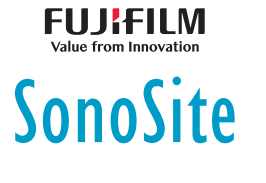

Quick Reference Guide

### **SonoSite iViz Ultrasound System**

# SonoSite

# **Scanning**

## **Adding labels**

- **1** Do one of the following:
	- **a** On a frozen image, tap **Text Labels**.
	- **b** On a saved image, open the bottom tool drawer by swiping upward on the tool drawer handle in the lower right of the screen, then tap **Text Labels**.
- **2** To add an arrow:
	- **a** Tap **+Arrow**.
	- **b** Using your finger, drag the arrow to a location on the screen.
	- **c** Using your finger, drag the blue orientation arrows to rotate the center black arrow.
- **3** To add a standard label:
	- **a** Tap the label you want to add, such as **Right** or **Medial**.
	- **b** Using your finger, drag the label to a location on the screen.
- **4** To add a custom label to this image:
	- **a** Tap the text box at the top of the list of labels.
	- **b** Type the text of the label, and then tap **Done**.
	- **c** Using your finger, drag the label to a location on the screen.

Refer to the *iViz User Guide* for more information about creating and saving Custom Labels.

### **Page 6 of 10**

## **SonoSite iViz Ultrasound System**

# **Scanning**

## **Sharing a study**

- **1** From the Patient module, tap the **iViz Studies** tab.
- **2** Tap **Study**. This exports the reports, images and clips within a study.
- $3$  Tap  $\leq$ .
- **4** Tap one or more of the following check boxes:
	- **Local PACS** Use this option to send a study through DICOM. If you select this option, you will be asked to choose a server from the list.
	- **Tricefy** Use the Tricefy medical image-sharing tool to share a study, image, or clip. To use this option, you must have an active Tricefy account.
	- **USB** Use this option to save the study to the USB drive inserted in the system.
- **5** Tap **Next**. Depending on the option you choose, complete the remaining information on the right side of the screen (for example, the local PACS server).
- **6** Tap **Share**.

## **Creating or updating a patient study**

- **1** To open the Patient module:
	- From the Home screen tap **Patient**.
	- During an exam, tap the **Patient** field at the top of the screen.
- **2** Do one of the following:
	- To update a patient study, locate and open the study you want to change.
	- In an open patient study, in the Patient module, tap **New Study**.
- **3** Enter or change the patient information.
- **4** Tap **Save**.

### **Page 7 of 10**

P22705-03

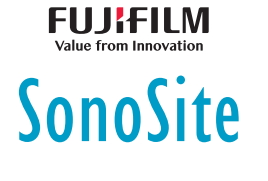

Quick Reference Guide

### **SonoSite iViz Ultrasound System**

# **SonoSite**

# **Measuring**

## **Measuring distance**

- **1** On a frozen scan, tap **Measurements**.
- **2** Under the **General** measurements area, tap **Distance**.
- **3** Drag the active caliper to the first point, then drag the other caliper to the second point.
- **4** As needed, tap and drag each caliper until it is precisely positioned.

## **Measuring an ellipse**

- **1** On a frozen scan, tap **Measurements**.
- **2** Under the **General** measurements area, tap **Ellipse**.
- **3** Drag the caliper to the boundary of the feature you want to measure. When you lift your finger, a dashed circle appears, and the ellipse is anchored at that point.
- **4** Drag the second caliper along the horizontal axis to align it to the rest of the feature you are measuring.
- **5** Tap the height caliper to make it active.
- **6** Drag the height caliper to the height of the feature you want to measure. The diameter, area, and circumference measurements appear in the **Measurements** box.

### **Page 8 of 10**

### **SonoSite iViz Ultrasound System**

# **Measuring**

### **Measuring a shape**

- **1** On a frozen scan, tap **Measurements**.
- **2** Under the **General** measurements area, tap **Trace**. An active caliper appears on the screen.
- **3** Drag the caliper to the start point of your measurement, and lift your finger.
- **4** Drag the caliper to outline the feature you want to measure. A dotted line shows the path of the trace.
- **5** Before you lift your finger, make sure the ends of the trace are close together; that way, the trace automatically closes. The area and circumference measurements appear in the **Measurements** box.

### **Measuring heart rate**

- **1** From the **Exam Type** drop-down menu, tap **Cardiac**.
- **2** On a frozen M-Mode trace, tap **Measurements**.
- **3** Switch to the **Cardiac** calculation list.
- **4** Under **HR**, tap **HR** in the calculations list.
- **5** Position the caliper at the peak of a heartbeat, and lift your finger from the screen. A second caliper appears.
- **6** Position the second caliper at the peak of the next heartbeat, and lift your finger from the screen. The heart rate appears.

**FUJIFILM** SonoSite

Quick Reference Guide

**SonoSite iViz Ultrasound System**

# **SonoSite**

# **Contact information**

**Phone** (U.S. or Canada): 877-657-8118 **Phone** (Outside U.S. or Canada): 425-951-1330, or call your local representative **Fax**: 425-951-6700 **E-mail**: service@sonosite.com **Web**: www.sonosite.com

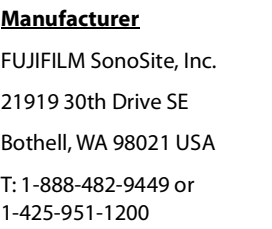

**EC Authorized Representative** FUJIFILM SonoSite B.V. Joop Geesinkweg 140 1114 AB Amsterdam, The Netherlands

FUJIFILM SonoSite Australasia Pty Ltd

**Australia Sponsor**

114 Old Pittwater Road BROOKVALE, NSW, 2100 Australia

F: 1-425-951-1201

iViz, SonoSite, and the SonoSite logo are trademarks or registered trademarks of FUJIFILM SonoSite, Inc. in various jurisdictions. FUJIFILM is a trademark and registered trademark of FUJIFILM Corporation in various jurisdictions.

All other trademarks are the property of their respective owners.

Copyright © 2019 FUJIFILM SonoSite, Inc. All rights reserved.

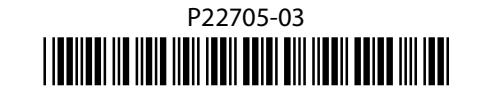

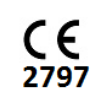

# **Page 9 of 10**